## Generazione sottotitoli automatici e trascrizione testo

**Kaltura** dà la possibilità di **generare sottotitoli automatici** ai video registrati e di **trascriverne il testo** per renderlo disponibile agli studenti.

Le lingue riconosciute sono l'**italiano,** l'**inglese** e lo **spagnolo** (si parla di trascrizione, non di traduzione, perché Kaltura trascriverà il testo in cui è stata svolta la registrazione).

## **1. Richiesta di sottotitoli**

La procedura per generare i sottotitoli di una registrazione è semplice e si avvia da **My Media:**

1. Selezionare il video desiderato cliccando nella casella a sinistra (è possibile selezionare più di un video)

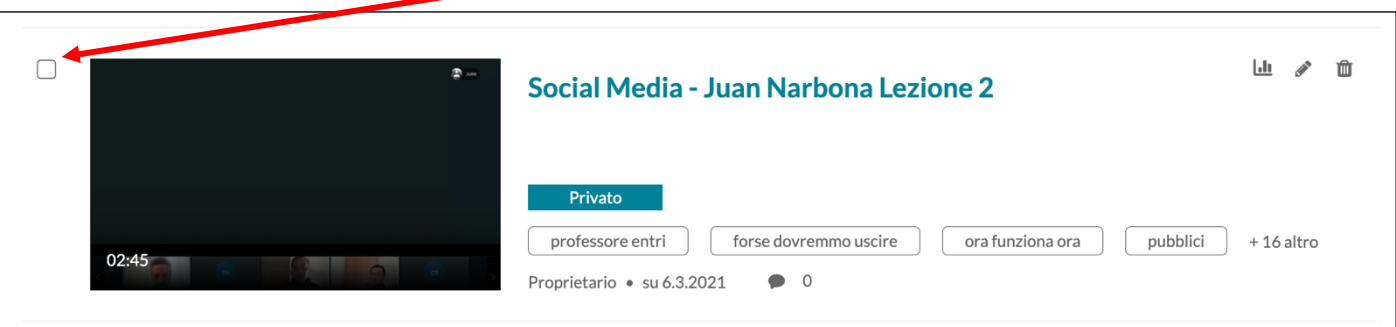

2. Dal menù AZIONI (a destra sopra i video) selezionare +Sottotitoli e miglioramento

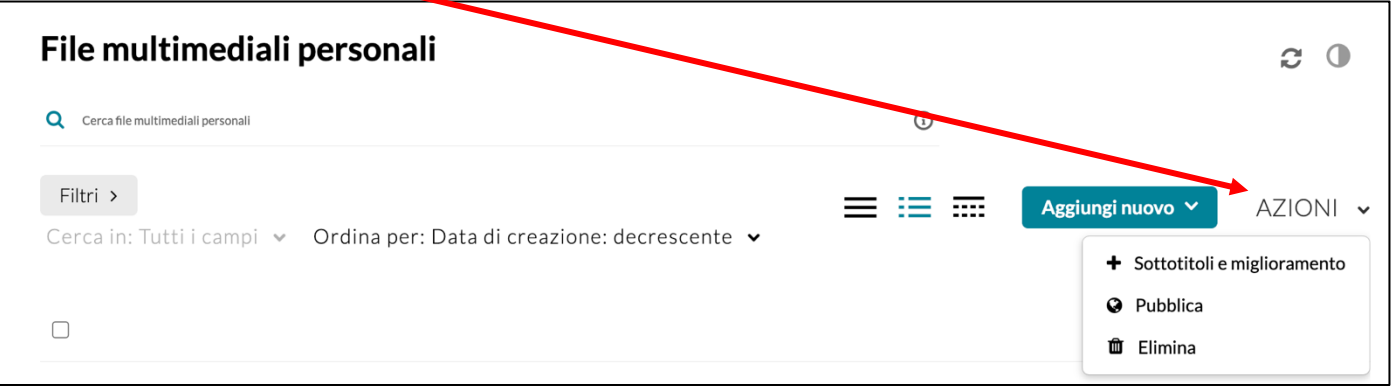

3. Si aprirà una pagina con una scheda. Scegliere la lingua dei sottotitoli (ad esempio "Italiano") e lasciare gli altri campi con le diciture di default. Cliccare **Invia**

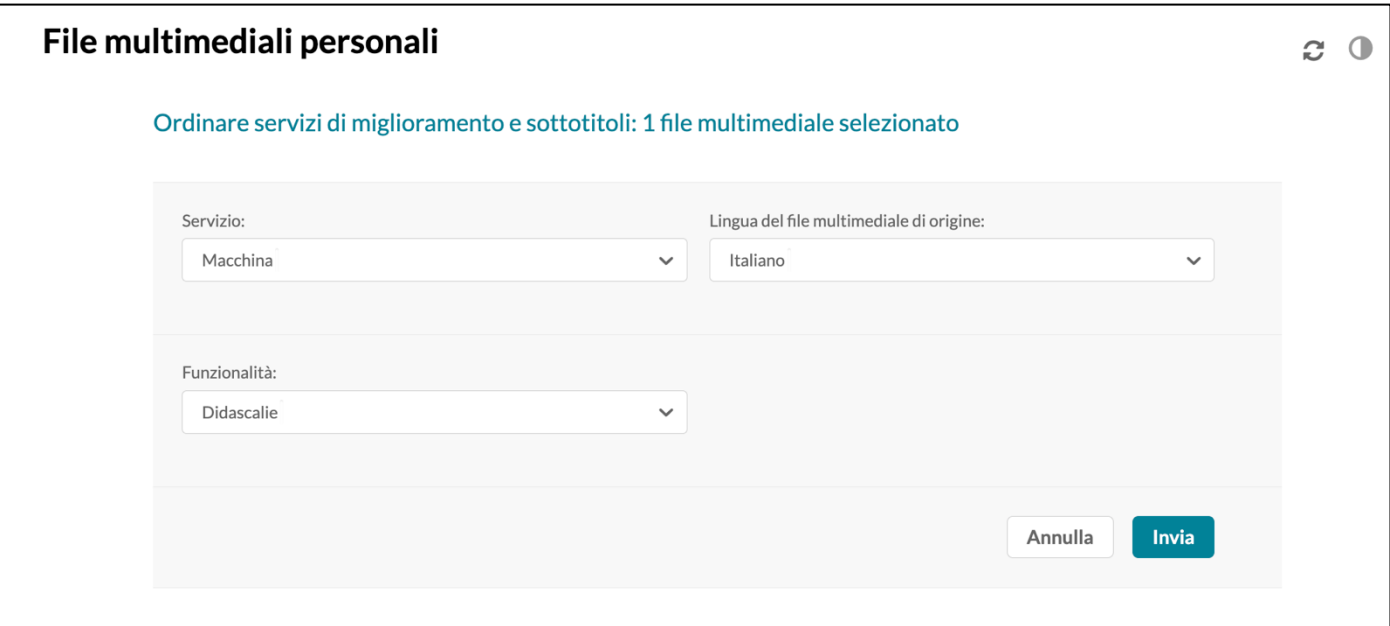

- 4. Comparirà un avviso che avviserà dell'inizio del processo di elaborazione. Il processo richiede solitamente 30 minuti (il tempo reale è variabile, a seconda del numero di richieste e dell'impegno delle macchine). A questo punto si può anche chiudere la pagina e uscire da Discere perché la richiesta è indipendente dal proprio log-in.
- 5. **Si riceverà un'email** quando i sottotitoli saranno pronti. A quel punto, **rientrando in My Media**, si potrà cliccare sul video per aprirlo e vedere sia i sottotitoli sul video, sia la trascrizione sotto il video.

N.b. Pur essendo un software professionale occorre rileggere la trascrizione per controllare eventuali parole non comprese dal programma o scritte male.

## **2. Nascondere isottotitoli e la trascrizione**

Di default, i sottotitoli e il testo appariranno ogni volta che viene visualizzato il video, ma è possibile scegliere di nasconderli. Per farlo basta cliccare su **edit** (l'icona a forma di matita) accanto al nostro video su **My Media.**

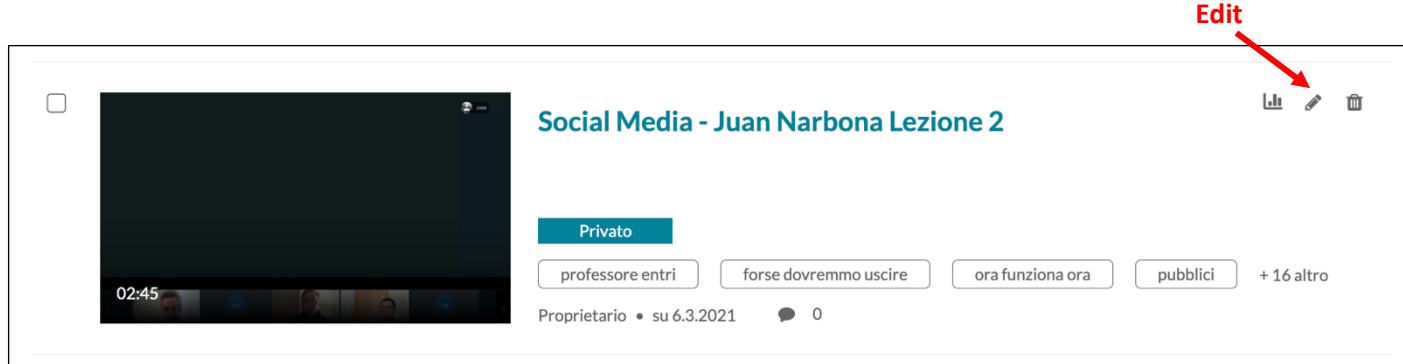

Una volta in **edit**, I diversi comandi consentono di:

- Mostrare i sottotitoli (cliccando sul tasto "cc")
- **Nascondere la trascrizione** del testo (cliccando su "Hide transcript")
- **Eliminare** i sottotitoli
- Scaricare i sottotitoli

È possibile anche modificare i sottotitoli o – con una procedura avanzata – sostituirli con altri precedentemente preparati (anche in altre lingue).

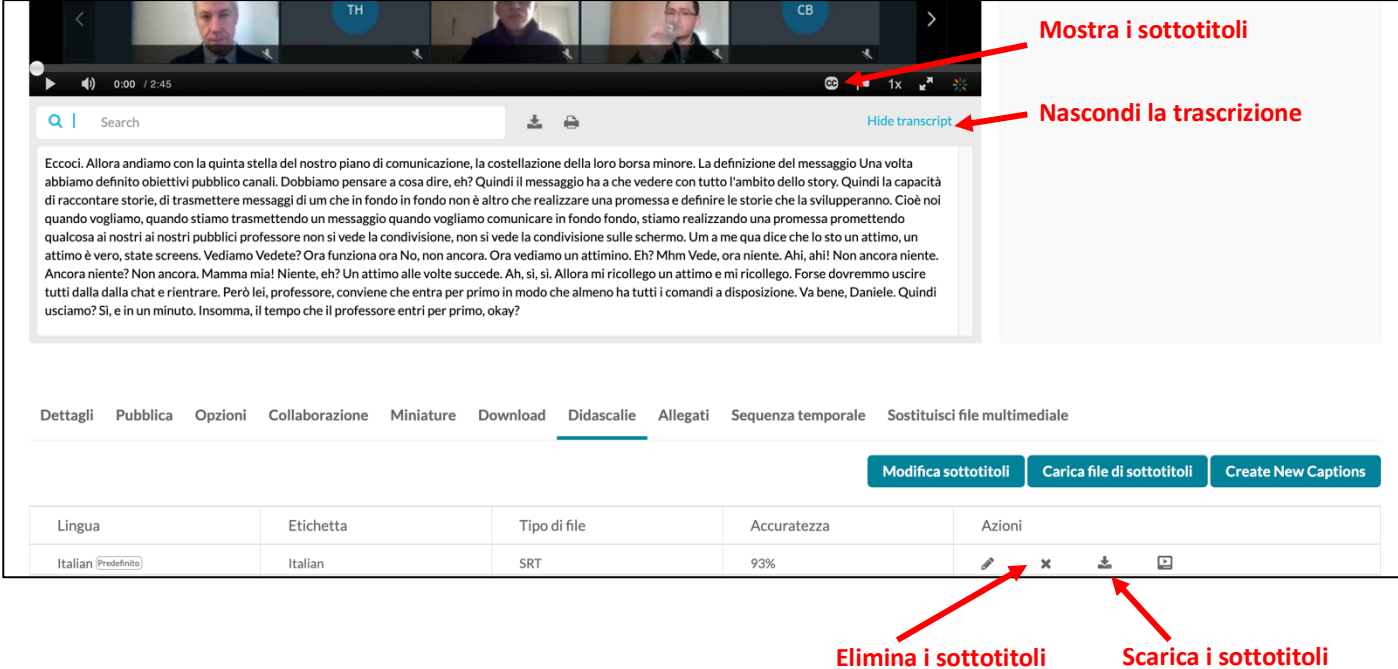